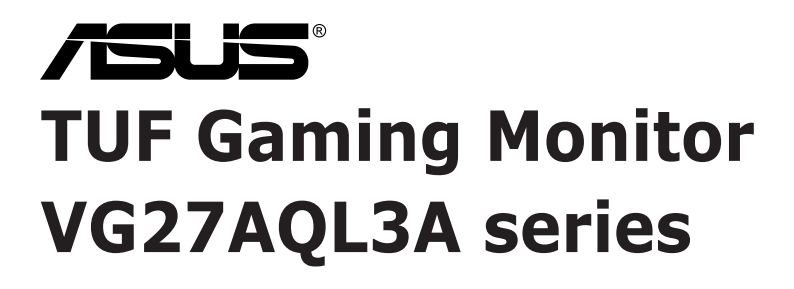

# *Gebruikershandleiding*

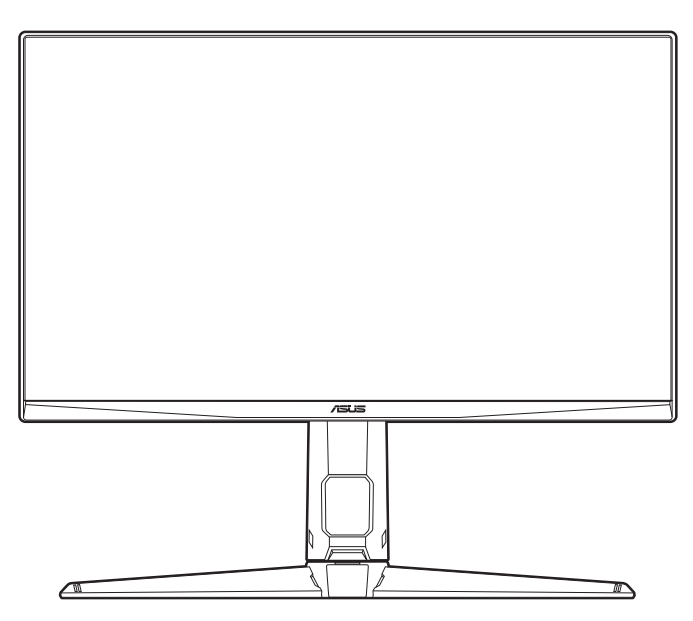

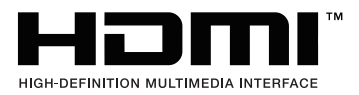

Eerste editie

Juli 2023

#### **Copyright © 2023 ASUSTeK COMPUTER INC. Alle rechten voorbehouden.**

Geen deel van deze handleiding, inclusief de daarin beschreven producten en software, mag worden gereproduceerd, verzonden, opgeslagen in een weergavesysteem of vertaald in enige taal in welke vorm en op welke wijze dan ook, behalve het kopiëren door de gebruiker voor back-up, zonder uitdrukkelijke schriftelijke toestemming van ASUSTeK COMPUTER INC. ("ASUS").

De garantie of service op het apparaat wordt niet verlengd: (1) indien het product gerepareerd, gewijzigd of veranderd is, tenzij die reparatie, wijziging of verandering schriftelijk door ASUS is toegestaan en (2) indien het serienummer van het product beschadigd of verwijderd is.

ASUS BIEDT DEZE HANDLEIDING "ZOALS HIJ DAAR LIGT" ZONDER ENIGE GARANTIE, EXPLICIET OF IMPLICIET, INCLUSIEF, MAAR NIET BEPERKT TOT DE IMPLICIETE GARANTIE OF VOORWAARDEN VAN VERKOOPBAARHEID OF GESCHIKTHEID VOOR EEN BEPAALD DOEL. IN GEEN GEVAL ZAL ASUS, ZIJN DIRECTEURS, OFFICIERS, WERKNEMERS OF VERTEGENWOORDIGERS AANSPRAKELIJK ZIJN VOOR ENIGE INDIRECTE, SPECIALE, INCIDENTELE OF CONSEQUENTIËLE SCHADE (WAARONDER SCHADE DOOR VERLIES VAN INKOMSTEN, VERLIES VAN GEBRUIK OF GEGEVENS, BEDRIJFSONDERBREKING EN DERGELIJKE) ZELFS ALS ASUS OP DE HOOGTE WAS GESTELD VAN DE MOGELIJKHEID VAN DERGELIJKE SCHADE DOOR EEN DEFECT OF FOUT IN DEZE HANDLEIDING OF DIT PRODUCT.

SPECIFICATIES EN INFORMATIE IN DEZE HANDLEIDING WORDEN ALLEEN VOOR INFORMATIE GEGEVEN EN KUNNEN WORDEN VERANDERD OP ELK MOMENT ZONDER KENNISGEVING. ZE MOETEN NIET ALS GARANTIE VAN ASUS WORDEN BESCHOUWD. ASUS ACCEPTEERT GEEN VERANTWOORDELIJKHEID OF AANSPRAKELIJKHEID VOOR FOUTEN OF ONNAUWKEURIGHEDEN DIE IN DEZE HANDLEIDING ZOUDEN KUNNEN VOORKOMEN, INCLUSIEF DE PRODUCTEN EN SOFTWARE DIE DAARIN BESCHREVEN WORDEN.

Producten en bedrijfsnamen die in deze handleiding zijn vermeld, zijn mogelijk geregistreerde handelsmerken of auteursrechten van hun respectieve bedrijven en worden uitsluitend gebruikt voor identificatie of toelichting en in het voordeel van de eigenaar, zonder de bedoeling te hebben een inbreuk te plegen op hun rechten.

# **Inhoud**

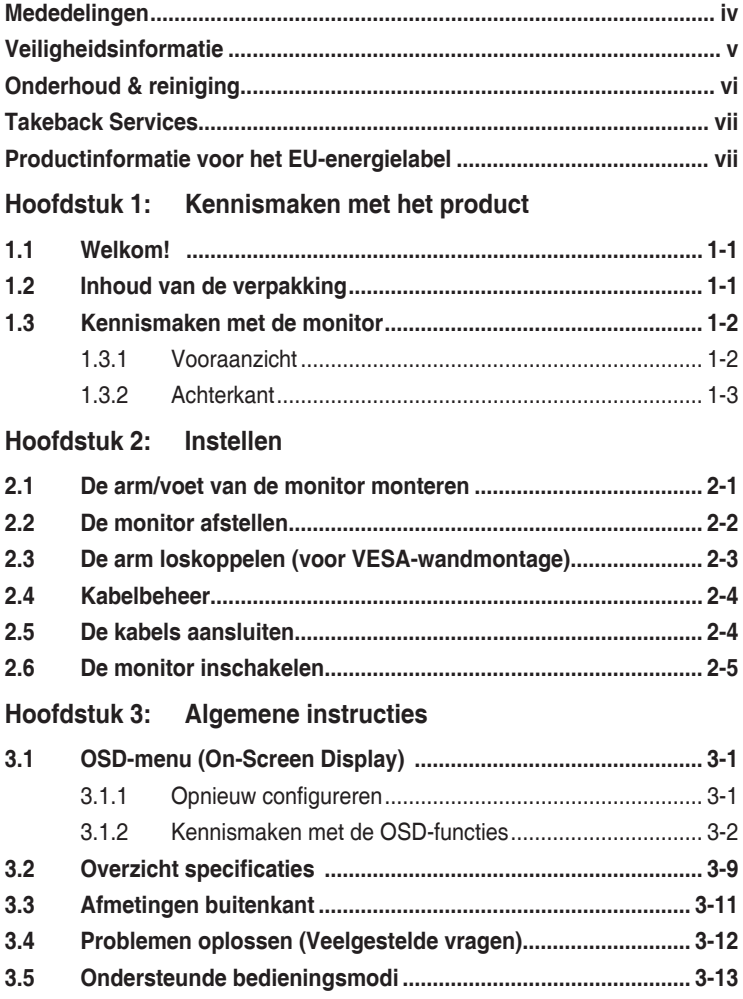

### <span id="page-3-0"></span>**Mededelingen**

### **FCC-verklaring (Federal Communications Commission)**

Dit apparaat voldoet aan Deel 15 van de FCC-regels. Het gebruik is onderhevig aan de volgende twee voorwaarden:

- Dit apparaat mag geen schadelijke storing veroorzaken en
- Dit apparaat moet elke ontvangen storing aanvaarden, met inbegrip van storing die ongewenste werking kan veroorzaken.

Dit apparaat werd getest en voldoet aan de beperkingen voor een digitaal apparaat van Klasse B, in overeenstemming met Deel 15 van de FCC-voorschriften. Deze beperkingen zijn vastgesteld om een redelijke beveiliging te bieden tegen schadelijke storingen in een installatie in een woning. Deze apparatuur genereert en gebruikt radiofrequente energie en kan die energie uitstralen. Wordt hij niet geïnstalleerd en gebruikt volgens de instructies, dan kan dat schadelijke storing veroorzaken in radio communicatie. Er is echter geen garantie dat er geen storing zal optreden in een particuliere installatie. Als dit apparaat toch schadelijke storingen veroorzaakt aan radio- of televisieontvangst, wat kan worden vastgesteld door het apparaat in en uit te schakelen, moet de gebruiker deze storing proberen te corrigeren door een of meer van de volgende maatregelen te nemen:

- Wijzig de richting van de ontvangstantenne of verplaats de antenne.
- Vergroot de afstand tussen de apparatuur en de ontvanger.
- Sluit de apparatuur aan op een stopcontact in een andere groep dan die waar de ontvanger op is aangesloten.
- Raadpleeg de leverancier of een ervaren radio/televisietechnicus voor hulp.

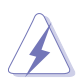

Het gebruik van afgeschermde kabels voor het aansluiten van de monitor op de grafische kaart is verplicht om te voldoen aan de FCC-regels. Veranderingen en wijzigingen in dit apparaat die niet uitdrukkelijk zijn toegestaan door de partij die verantwoordelijk is voor de compliantie, kunnen tot gevolg hebben dat de gebruiker niet meer bevoegd is de apparatuur te bedienen.

### **Verklaring van Canadees Ministerie voor Communicatie**

Dit digitale apparaat overschrijdt de limieten niet van Klasse B voor zendruisemissies van digitale apparaten, zoals vastgesteld in de voorschriften met betrekking tot radiostoring van het Canadese ministerie voor Communicatie.

Dit digitale apparaat van Klasse B voldoet aan de Canadese ICES-003.

This Class B digital apparatus meets all requirements of the Canadian Interference - Causing Equipment Regulations.

Cet appareil numérique de la classe B respecte toutes les exigences du Réglement sur le matériel brouiller du Canada.

# <span id="page-4-0"></span>**Veiligheidsinformatie**

- Lees alle documentatie die bij de verpakking is geleverd aandachtig door voordat u de monitor installeert.
- Om het risico op brand of schokken te voorkomen, mag u de monitor nooit blootstellen aan regen of vocht.
- Probeer nooit de behuizing van de monitor te openen. De gevaarlijke hoge spanning in de monitor kan ernstige lichamelijke letsels veroorzaken.
- Als de voeding defect is, mag u niet proberen deze zelf te repareren. Neem contact op met een bevoegde servicetechnicus of met uw verkoper.
- Controleer of alle kabels correct zijn aangesloten en of de voedingskabels niet beschadigd zijn voordat u het product gebruikt. Neem onmiddellijk contact op met uw leverancier als u schade ontdekt.
- De sleuven en openingen op de achterkant of de bovenkant van de behuizing zijn bedoeld voor de ventilatie. Blokkeer deze sleuven niet. Plaats dit product nooit in de buurt van of op een radiator of een warmtebron, tenzij de geschikte ventilatie is voorzien.
- De monitor mag alleen worden gebruikt met het type stroombron dat op het label is aangegeven. Als u niet zeker bent van het stroomtype in uw huis, kunt u contact opnemen met uw leverancier of uw lokale elektriciteitsmaatschappij.
- Gebruik de juiste voedingsstekker die voldoet aan uw lokale elektriciteitsstandaard.
- Zorg dat u geen contactdozen en verlengkabels overbelast. Een overbelasting kan brand of elektrische schokken veroorzaken.
- Vermijd stof, vochtigheid en extreme temperaturen. Plaats de monitor niet op een plaats waar deze nat kan worden. Plaats de monitor op een stabiel oppervlak.
- Koppel het apparaat los tijdens een onweer of als u het gedurende langere tijd niet zult gebruiken. Dit zal de monitor beschermen tegen schade door stroompieken.
- Steek nooit objecten in de sleuven van de monitorbehuizing of mors geen vloeistof op de behuizing.
- Voor een bevredigende werking, mag u de monitor alleen gebruiken met UL-gecertificeerde computers die over de correct geconfigureerde contactdoos beschikken met een markering 100-240V AC.
- Als u technische problemen met de monitor ondervindt, moet u contact opnemen met een bevoegde servicetechnicus of uw verkoper.
- Het aanpassen van het volume of de equalizer op een andere instelling dan de middenpositie kan de uitvoerspanning van de oor/koptelefoon verhogen en daarmee ook het geluidsdrukniveau.
- Zorg dat het netsnoer wordt aangesloten op een stopcontact met aarding.
- De verstrekte stroomadapter en/of netsnoer zijn ontworpen om uitsluitend met het product te worden gebruikt. Gebruik deze niet met andere producten.

<span id="page-5-0"></span>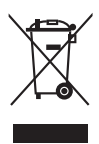

Dit symbool of de vuilnisbak met een kruis er doorheen, geeft aan dat het product (elektrische en elektronische apparatuur en knoopcelbatterijen met kwik) niet bij het huishoudelijk afval terecht mogen komen. Neem contact op met de gemeente voor het verwijderen van elektronische artikelen.

# **Onderhoud & reiniging**

- Wij raden u aan de kabels en de voedingskabels los te koppelen voordat u de monitor optilt of verplaatst. Volg de correcte tilmethode wanneer u de monitor plaatst. Wanneer u de monitor optilt of draagt, neemt u de randen van de monitor vast. Til het scherm niet op bij de voet of de kabel.
- Reinigen. Schakel uw monitor uit en koppel de voedingskabel los. Reinig het oppervlak van de monitor met een vezelvrije, niet schurende doek. Verwijder lastige vlekken met een doek die met een zacht schoonmaakmiddel is bevochtigd.
- Vermijd het gebruik van een reinigingsmiddel dat alcohol of aceton bevat. Gebruik een reinigingsmiddel voor gebruik met de monitor. Sproei nooit rechtstreeks schoonmaakmiddel op het scherm, omdat dit in de monitor kan lekken en een elektrische schok veroorzaken.

### **De volgende symptomen zijn normaal voor de monitor:**

- Aanvankelijk kan het scherm flikkeren door de aard van TL-licht. Schakel de monitor uit en weer in om het flikkeren te laten verdwijnen.
- De helderheid van het scherm kan lichte variaties vertonen, afhankelijk van het bureaubladthema dat u gebruikt.
- Als dezelfde afbeelding urenlang wordt weergegeven, kan na het wisselen van de afbeelding een nabeeld van de vorige afbeelding achterblijven. Het scherm zal zichzelf langzaam herstellen; u kunt het scherm ook een paar uur uitschakelen.
- Als het scherm zwart wordt of gaat knipperen, of niet meer werkt, moet u contact opnemen met uw leverancier of service-centrum om dit te herstellen. Repareer het scherm nooit zelf!

### **Conventies die in deze handleiding worden gebruikt**

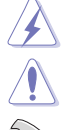

WAARSCHUWING: Informatie om lichamelijke letsels te voorkomen wanneer u een taak probeert uit te voeren.

LET OP: Informatie om schade aan de onderdelen te voorkomen wanneer u een taak probeert uit te voeren.

BELANGRIJK: Instructies die u MOET volgen om een taak te voltooien. OPMERKING: Tips en extra informatie om u te helpen bij het voltooien

van uw taak.

### <span id="page-6-0"></span>**Hier vindt u meer informatie**

Raadpleeg de volgende bronnen voor extra informatie en voor product- en software-updates.

#### **1. ASUS-websites**

De wereldwijde ASUS-websites bieden bijgewerkte informatie over hardware- en softwareproducten van ASUS. Raadpleeg http://www.asus.com

#### **2. Optionele documentatie**

Uw productverpakking kan optionele documentatie, zoals een garantiekaart, bevatten die door uw leverancier werd toegevoegd. Deze documenten maken geen deel uit van het standaardpakket.

#### **3. Over geknipper**

[https://www.asus.com/Microsite/display/eye\\_care\\_technology/](https://www.asus.com/Microsite/display/eye_care_technology/)

### **Takeback Services**

ASUS recycling and takeback programs come from our commitment to the highest standards for protecting our environment. We believe in providing solutions for our customers to be able to responsibly recycle our products, batteries and other components as well as the packaging materials.

Please go to http://csr.asus.com/english/Takeback.htm for detail recycling information in different region.

### **Productinformatie voor het EU-energielabel**

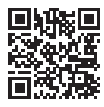

VG27AQL3A

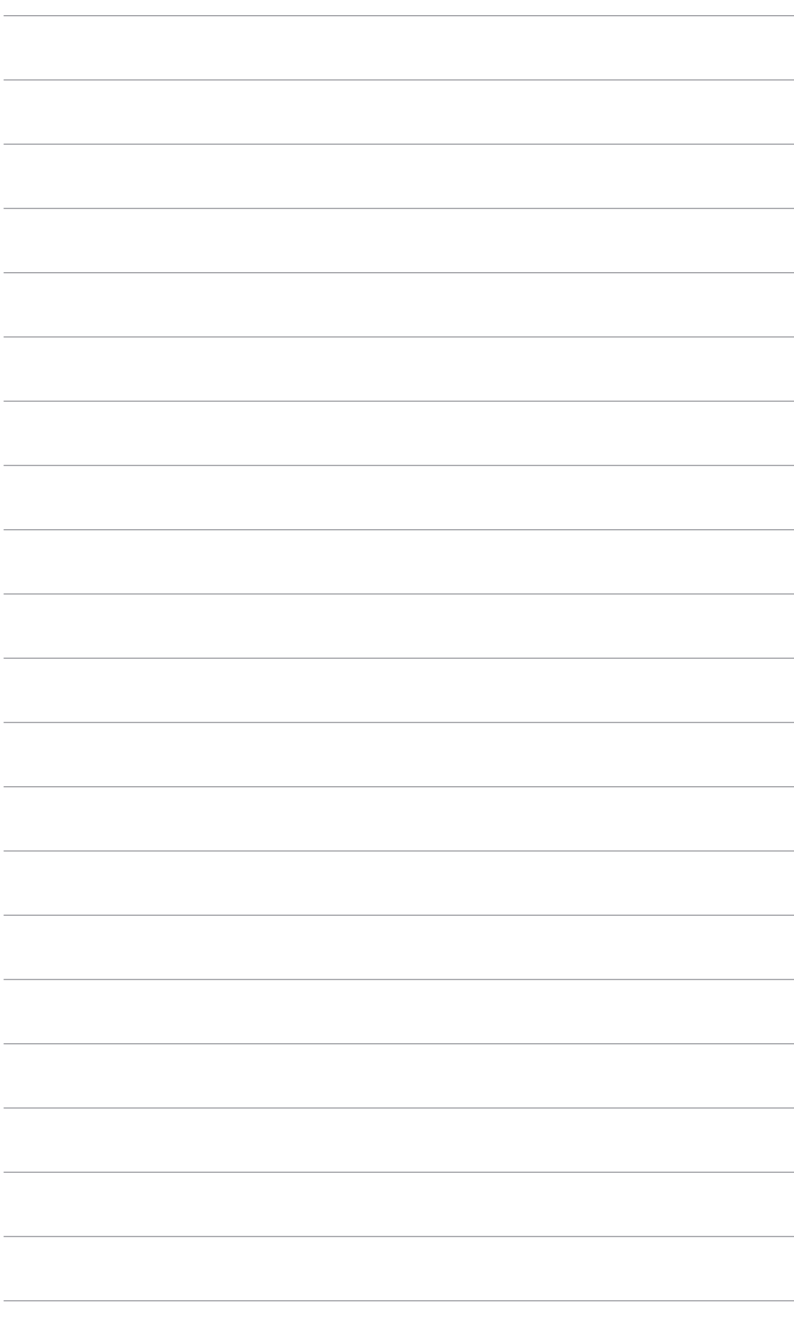

# <span id="page-8-0"></span>**1.1 Welkom!**

Hartelijk bedankt voor uw aankoop van de ASUS® lcd-monitor!

De nieuwste breedbeeld lcd-monitor van ASUS biedt een breder, helderder en messcherp beeldscherm, aangevuld met talrijke functies die uw kijkervaring verbeteren.

Al deze functies maken van de monitor een onvergelijkelijk product dat u optimaal gebruiksgemak en een fantastische visuele ervaring biedt.

# **1.2 Inhoud van de verpakking**

Controleer de verpakking op de volgende onderdelen:

- **√** Lcd-monitor
- Voet van de monitor
- $\checkmark$  Snelle startgids
- Garantiekaart
- Netsnoer
- $\checkmark$  DisplayPort-kabel (optie)
- $\checkmark$  HDMI-kabel (optie)
- $\checkmark$  USB-kabel (optie)
- $\checkmark$  L-vormige schroevendraaier (optie)
- $\checkmark$  4 schroeven
- $\checkmark$  4 rubberties

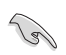

Als een van de bovenstaande items beschadigd is of ontbreekt, neem dan onmiddellijk contact op met uw leverancier.

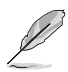

Als u het netsnoer of verbindingskabels moet vervangen, neemt u contact op met de klantenservice van ASUS.

### <span id="page-9-0"></span>**1.3 Kennismaken met de monitor**

### **1.3.1 Vooraanzicht**

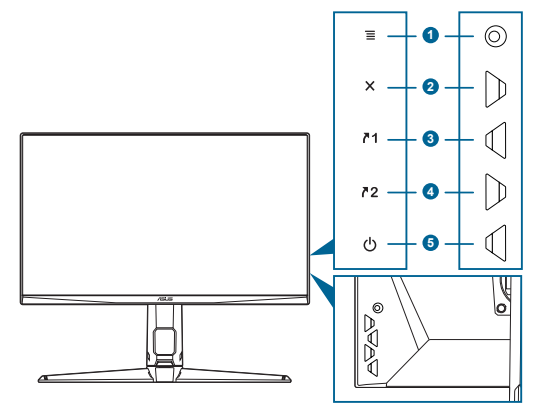

- 1.  $\equiv$  ( $\circ$  5-weg) knop:
	- Schakelt het OSD-menu in. Activeert het geselecteerde item in het OSD-menu.
	- Verhoogt/verlaagt de waarden of verplaatst uw selectie omhoog/omlaag/ links/rechts.
	- Geeft het ingangselectiemenu weer als het beeldscherm de standbymodus activeert of het bericht "GEEN SIGNAAL" weergeeft.
- 2.  $\mathsf{X}\text{-knon}$ 
	- Sluit het item in het OSD-menu.
	- Geeft het ingangselectiemenu weer als het beeldscherm de standbymodus activeert of het bericht "GEEN SIGNAAL" weergeeft.
	- Schakelt de functie Toetsvergrendeling in of uit door 5 seconden ingedrukt te houden.
- 3.  $\n *1* Snelkoppelingknop 1:$ 
	- Standaard: GamePlus.
	- Om de sneltoetsfunctie te wijzigen, gaat u naar het menu MyFavorite > Snelkoppeling > Snelkoppeling 1.
	- Geeft het ingangselectiemenu weer als het beeldscherm de standbymodus activeert of het bericht "GEEN SIGNAAL" weergeeft.
- 4.  $\n 72$  Snelkoppelingknop 2:
	- Standaard: GameVisual.
	- Om de sneltoetsfunctie te wijzigen, gaat u naar het menu MyFavorite > Snelkoppeling > Snelkoppeling 2.
	- Geeft het ingangselectiemenu weer als het beeldscherm de standbymodus activeert of het bericht "GEEN SIGNAAL" weergeeft.
- <span id="page-10-0"></span>5. **U** Voedingsknop/voedingsindicator
	- Schakelt de monitor in of uit.
	- In de onderstaande tabel vindt u de omschrijving van de kleuren van de voedingsindicator.

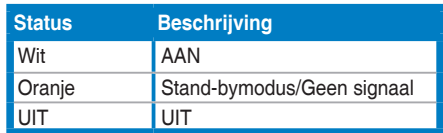

### **1.3.2 Achterkant**

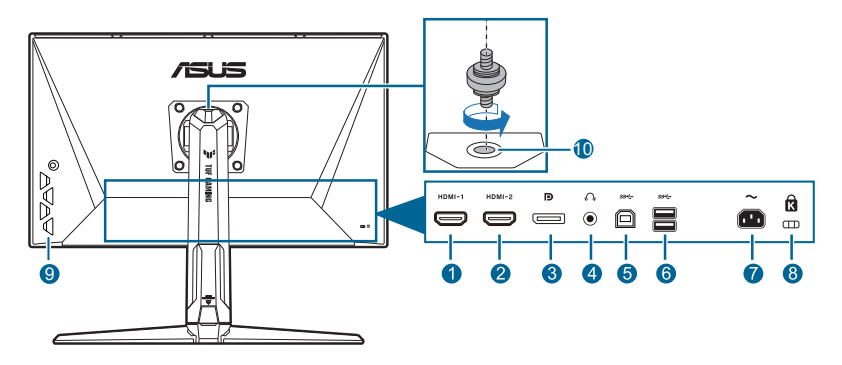

- **1. HDMI-1-poort**. Deze poort dient om een HDMI-compatibel apparaat aan te sluiten.
- **2. HDMI-2-poort.** Deze poort dient om een HDMI-compatibel apparaat aan te sluiten.
- **3. DisplayPort.** Deze aansluiting dient voor een apparaat dat compatibel is met DisplayPort.
- **4. Koptelefoonaansluiting.** Deze poort is uitsluitend beschikbaar als een HDMI/DisplayPort-kabel is aangesloten.
- **5. USB 3.2 Gen 1 Type-B**. Deze poort is om een USB-upstreamkabel aan te sluiten. De verbinding maakt het gebruik van de USB-aansluitingen op de monitor mogelijk.
- **6. USB 3.2 Gen 1 Type-A**. Deze aansluitingen zijn bedoeld voor verbinding met USB-apparaten zoals USB-toetsenbord/muis, USB-flashstation enzovoort.
- **7. AC-IN-aansluiting.** Aansluiting voor het netsnoer.
- **8. Gleuf voor Kensingtonslot**.
- **9. Besturingstoetsen.**
- **10. Opening voor statiefschroef.**

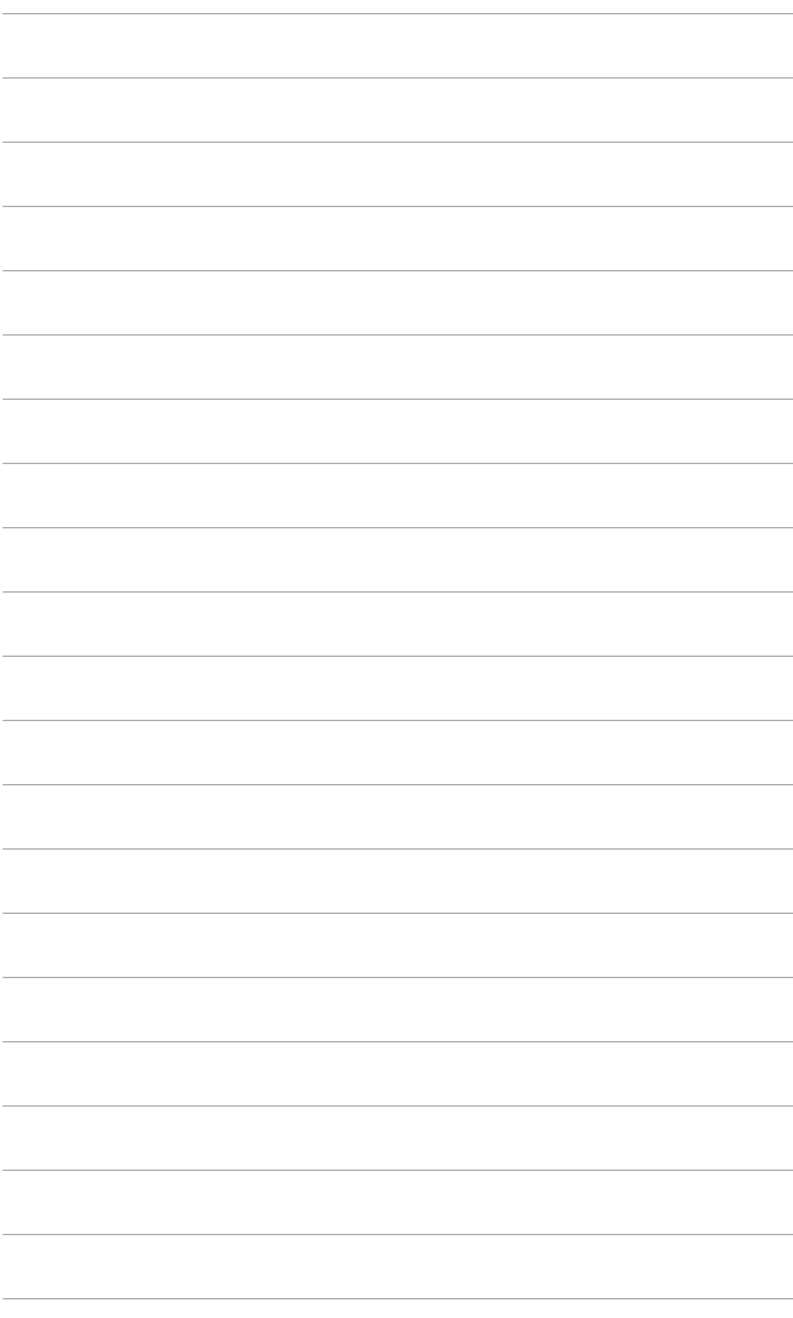

### <span id="page-12-0"></span>**2.1 De arm/voet van de monitor monteren**

Zo monteert u de voet van de monitor:

- 1. Leg de monitor met het scherm omlaag op een tafel.
- 2. Plaats het armscharnier van de standaard op het compartiment aan de achterkant van de monitor (voor geselecteerde modellen).
- 3. Monteer de voet aan de arm en let op dat het uitsteeksel op de arm in de groef van de voet past.
- 4. Maak de voet aan de arm vast door de meegeleverde schroe(f)(ven) aan te draaien.

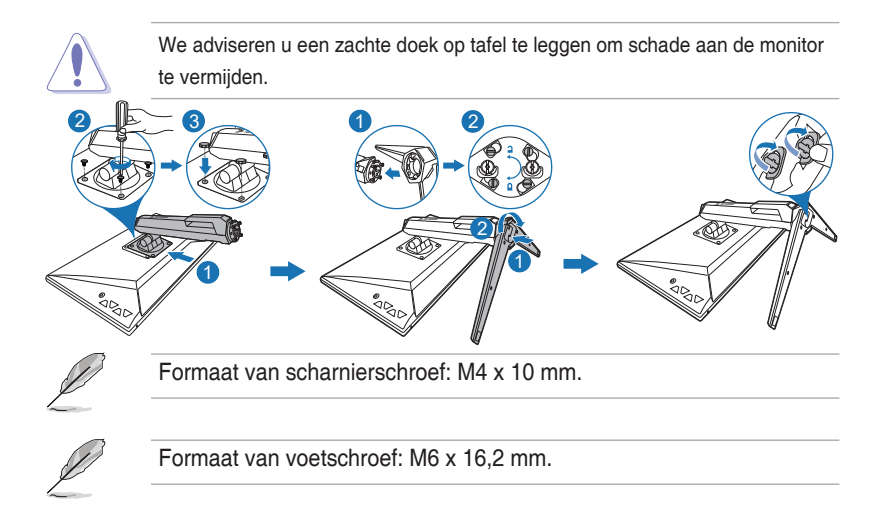

# <span id="page-13-0"></span>**2.2 De monitor afstellen**

- Voor optimale weergave raden we aan dat u recht naar de monitor kijkt en de monitor vervolgens instelt onder de hoek die voor u het meest comfortabel is.
- Houd de voet vast om te voorkomen dat de monitor valt terwijl u de hoek wijzigt.
- De aanbevolen aanpassingshoek is van +20° tot -5° (kantelen)/+20° tot -20˚ (draaien)/±130 mm (hoogte)/90˚ (portretstand).

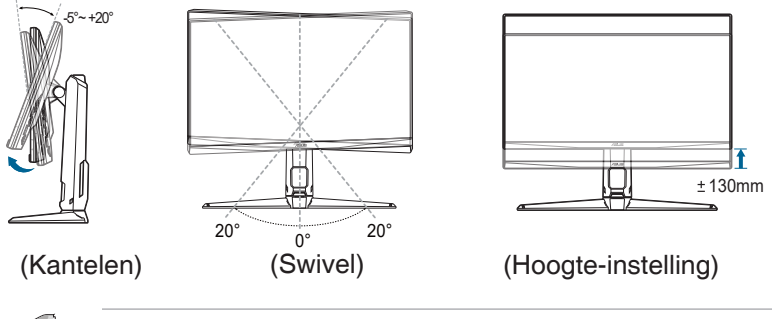

Het is normaal dat de monitor een beetje trilt terwijl u de hoek instelt.

#### **De monitor draaien**

- 1. Til de monitor in de hoogste stand.
- 2. Kantel de monitor tot de maximale hoek.
- 3. Draai de monitor naar de gewenste hoek.

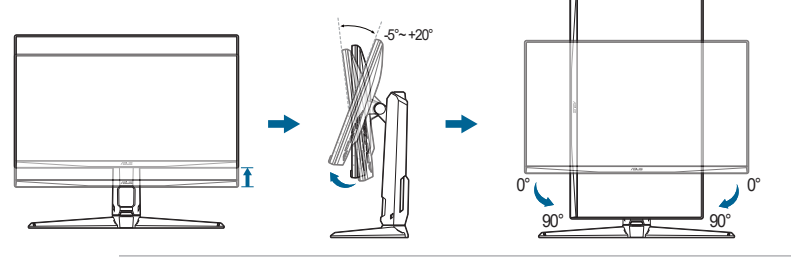

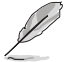

Het is normaal dat de monitor een beetje trilt terwijl u de hoek instelt.

### <span id="page-14-0"></span>**2.3 De arm loskoppelen (voor VESAwandmontage)**

De verwijderbare arm/voet van deze monitor is special voor VESA-wandmontage ontworpen.

De arm/voet demonteren:

- 1. Leg de monitor met het scherm omlaag op een tafel.
- 2. Verwijder de rubbers uit de vier schroefgaten. (Figuur 1)
- 3. Verwijder de voet (Figuur 2).
- 4. Verwijder met een schroevendraaier de schroef op het scharnier (Figuur 3) en verwijder vervolgens het scharnier.

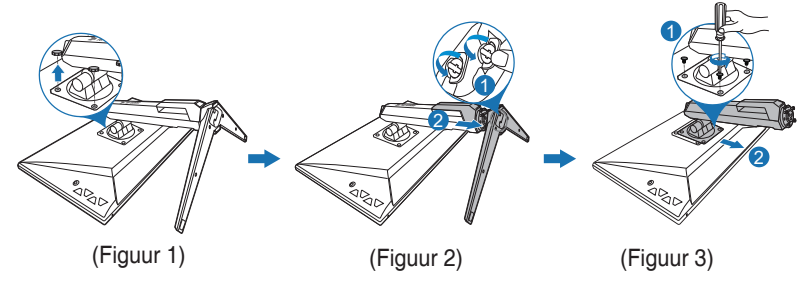

We adviseren u een zachte doek op tafel te leggen om schade aan de monitor te vermijden.

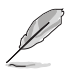

- De VESA-wandmontageset (100 x 100 mm) moet afzonderlijk worden aangeschaft.
- Gebruik uitsluitend een wandmontagebeugel uit de UL-lijst met een minimaal gewicht/belasting van 22,7kg (schroefformaat: M4 x 10 mm)

# <span id="page-15-0"></span>**2.4 Kabelbeheer**

U kunt de kabels ordenen met de kabelbeheersleuf. Verwijder de afdekking voordat u kabels door de sleuf leidt. Bevestig daarna de afdekking weer.

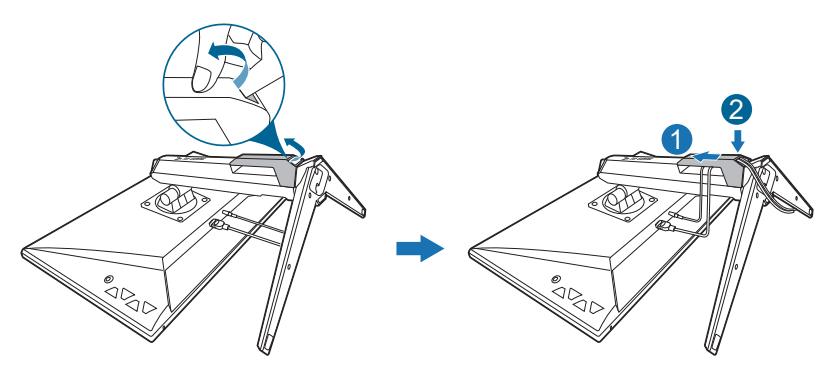

# **2.5 De kabels aansluiten**

Verbind de kabels volgens deze instructies:

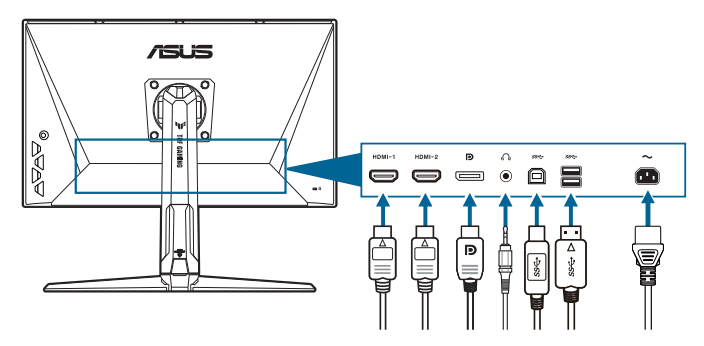

- **• Het netsnoer aansluiten**: sluit het ene uiteinde van de voedingskabel stevig aan op de netingang en het andere uiteinde op een stopcontact.
- **• De DisplayPort/HDMI-kabel verbinden**:
	- a. Steek het ene uiteinde van de DisplayPort/HDMI-kabel in de DisplayPort/HDMI-poort van de monitor.
	- b. Steek het andere uiteinde van de DisplayPort/HDMI-kabel in de DisplayPort/HDMI-poort van de computer.
- **• De koptelefoon gebruiken:** sluit de audiokabel aan op de oortelefoonaansluiting van de monitor.

<span id="page-16-0"></span>**• Zo gebruikt u de USB 3.2 Gen 1-poorten**: Neem de USB-kabel en sluit het kleinere uiteinde (type B) van de USB-upstreamkabel aan op de USBupstreampoort van de monitor en het grotere uiteinde (type A) op de USBpoort van uw computer. Zorg dat het nieuwste Windows 10/Windows 11 besturingssysteem op de computer is geïnstalleerd. Hierdoor functioneren de usb-poorten op de monitor.

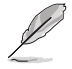

Nadat deze kabels zijn aangesloten, kunt u het gewenste signaal selecteren onder Ingangsselectie in het OSD-menu.

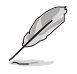

Als u het netsnoer of verbindingskabels moet vervangen, neemt u contact op met de klantenservice van ASUS.

# **2.6 De monitor inschakelen**

Druk op de aan/uitknop ('). Zie pagina 1-2 voor de plek van de aan/uitknop. De voedingsindicator  $\binom{1}{2}$  brandt wit om aan te geven dat de monitor AAN is.

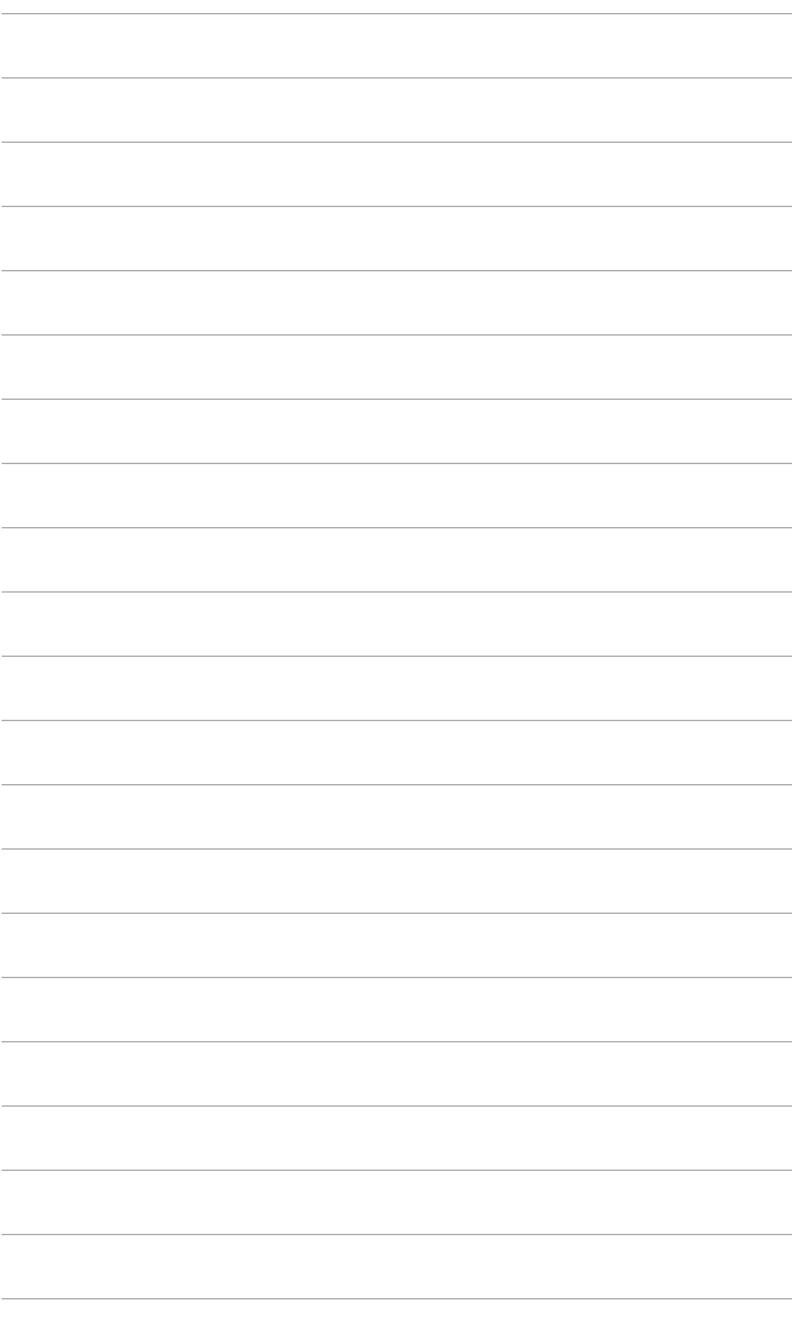

### <span id="page-18-0"></span>**3.1 OSD-menu (On-Screen Display)**

### **3.1.1 Opnieuw configureren**

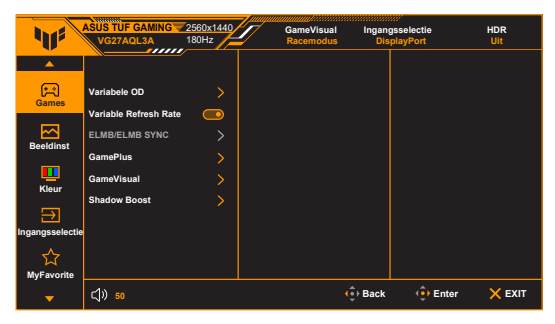

- 1. Druk op de knop  $\equiv$  ( $\circledcirc$ ) om het OSD-menu te activeren.
- 2. Druk de knop  $\equiv$  ( $^{\circledcirc}$ ) omhoog/omlaag om door de functies te bladeren. Markeer de gewenste functie en druk op de knop  $\equiv$  ( $\circledcirc$ ) om deze te activeren. Als de functie een submenu heeft, beweegt u de knop  $\equiv$  ( $\circledcirc$ ) nogmaals omhoog/omlaag om door de functies van het submenu te navigeren. Markeer de gewenste functie in het submenu en druk op de knop  $\equiv$  ( $\circledcirc$ ) of beweeg de knop  $\equiv$  ( $\circledcirc$ ) naar rechts om de functie te activeren.
- 3. Beweeg de knop  $\equiv$  ( $\circledcirc$ ) omhoog/omlaag om de instellingen van de geselecteerde functie te wijzigen.
- 4. U sluit het OSD-menu en bewaart de instellingen door op de knop  $\times$  te drukken of door de knop  $\Xi$  ( $\circledcirc$ ) herhaaldelijk naar links te bewegen totdat het OSD-menu verdwijnt. Pas andere functies aan door stappen 1-3 te herhalen.

### <span id="page-19-0"></span>**3.1.2 Kennismaken met de OSD-functies**

#### **1. Games**

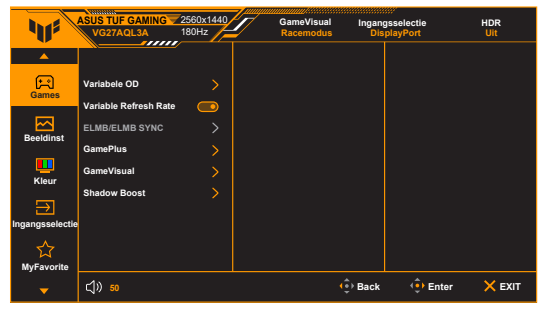

**• Variabele OD**: Verbetert de responstijd van het grijsniveau van het lcdscherm. Het aanpassingsbereik is van Niveau 0 tot en met Niveau 5.

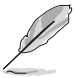

Deze functie is niet beschikbaar als **ELMB** is ingeschakeld.

**• Variable Refresh Rate:** Hiermee kan een grafische bron die beschikt over ondersteuning Variable Refresh Rate\* de vernieuwingsfrequentie dynamisch aanpassen op grond van de typische beeldsnelheden voor een energiezuinige, nagenoeg schokvrije beeldvernieuwing met weinig wachttiid.

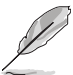

- **• Variable Refresh Rate** kan alleen worden geactiveerd binnen het bereik 48 Hz ~ 144 Hz voor HDMI en 48 Hz ~ 180 Hz voor DisplayPort.
- Neem contact op met de fabrikanten van GPU's voor informatie over ondersteunde GPU's, het minimale pc-systeem en benodigde stuurprogramma's.

#### **• ELMB/ELMB Sync**:

**\* ELMB** kan alleen worden geactiveerd wanneer **Variable Refresh Rate** is ingesteld op **Uit** en de vernieuwingsfrequentie 120 Hz, 144 Hz, 155 Hz, 160 Hz, 165 Hz of 180 Hz is. Deze functie elimineert tearing, ghosting en bewegingsonscherpte als u games speelt. De functie beschikt over helderheid op 5 niveaus en positieaanpassing.

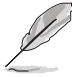

Als u **ELMB** wilt activeren, schakelt u eerst de functie **Variable Refresh Rate** uit.

**\* ELMB Sync**: Hiermee kunt u de functie inschakelen als **Variable Refresh Rate** is ingeschakeld. Deze functie elimineert tearing, ghosting en bewegingsonscherpte als u games speelt.

- **• GamePlus**: De GamePlus-functie levert een reeks hulpmiddelen en biedt een betere game-omgeving voor gebruikers die verschillende soorten games spelen.
	- **FPS-teller**: Met de FPS-teller (frames per seconde) ziet u hoe soepel de game draait.
	- **\* Richtkruis**: Met de richtkruis-overlay met zes verschillende richtkruizen kunt u het beste richtkruis kiezen voor de game die u speelt. Daarnaast kan het dradenkruis, dankzij de dynamische dradenkruisoptie, automatisch van kleur veranderen op basis van de achtergrond.
	- **\* Sluipschutter**: Sluipschutterfunctie (alleen beschikbaar wanneer HDR is uitgeschakeld op uw apparaat) is aangepast voor FPS-games. U kunt de vergrotingsfactor en het uitlijningstype achtereenvolgens selecteren.
	- **Timer**: U kunt de timer linksboven in beeld positioneren zodat u de gametijd kunt bijhouden.
	- **Stopwatch:** U kunt de stopwatch linksboven in beeld positioneren zodat u de gametijd kunt bijhouden.
	- **\* Beeldschermuitlijning**: Beeldschermuitlijning toont richtlijnen aan vier zijden van het scherm, een handig hulpmiddel als u verscheidene beeldschermen perfect wilt uitlijnen.
- **• GameVisual**: De functie GameVisual helpt u op een gemakkelijke manier te kiezen tussen verschillende beeldmodi.
	- **\* Landschap**: Dit is de beste optie voor landschapfoto's die met de GameVisualTM video intelligence-technologie worden weergegeven.
	- **\* Racemodus**: Dit is de beste optie voor racegames die met de GameVisualTM video intelligence-technologie worden gespeeld.
	- **\* Bioscoopmodus**: Dit is de beste optie voor films die met de GameVisualTM video intelligence-technologie worden bekeken.
	- **\* RTS/RPG**: Dit is de beste optie voor strategiegames (real-time strategy, RTS)/rollenspellen (role-playing games, RPG) die met de GameVisualTM video intelligence-technologie worden gespeeld.
	- **\* FPS**: Dit is de beste optie voor first person shooter-games die met de GameVisualTM video intelligence-technologie worden gespeeld.
	- **\* sRGB**: Dit is de beste optie voor het bekijken van foto's en beelden van pc's.
	- **\* MOBA Mode**: Dit is de beste optie voor MOBA-games (multiplayer online battle arena) die met de GameVisualTM video intelligence-technologie worden gespeeld.

**\* Nachtzicht**: De beste keuze voor films of spellen met donkere scènes met GameVisual ™ video intelligence-technologie.

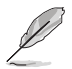

- In de Racemodus kunnen de volgende functie(s) niet door de gebruiker worden geconfigureerd: Kleurverzadiging, ASCR.
- In sRGB kunnen de volgende functie(s) niet door de gebruiker worden geconfigureerd: Helderheid, Contrast, Kleurverzadiging, Kleur, ASCR.
- In de MOBA Mode kunnen de volgende functie(s) niet door de gebruiker worden geconfigureerd: Kleurverzadiging, ASCR.
- **• Shadow Boost**: Versterking van donkere kleuren past de gammacurve van het beeldscherm aan om de donkere tinten van een beeld te verrijken zodat donkere scènes en voorwerpen beter zichtbaar worden.

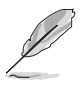

Deze functie is alleen beschikbaar in de Racemodus, RTS/RPG-modus, FPS-modus en sRGB-modus.

#### **2. Beeldinst**

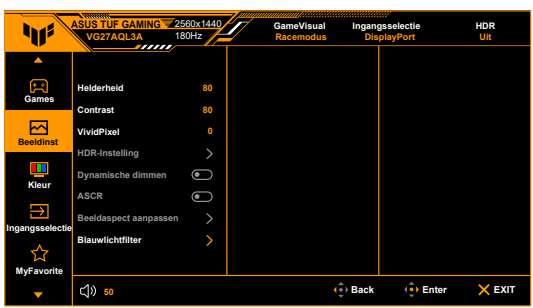

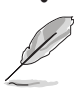

**• Helderheid**: Het aanpassingsbereik is van 0 tot en met 100.

Deze functie is niet beschikbaar als **ELMB** is ingeschakeld.

- **• Contrast**: Het aanpassingsbereik is van 0 tot en met 100.
- **• VividPixel:** verbetert de omtreklijn van de weergegeven afbeelding en genereert afbeeldingen van hoge kwaliteit op het scherm.
- **• HDR-Instelling**: Bevat 3 HDR-modi, met inbegrip van **ASUS Gaming HDR**, **ASUS Cinema HDR** en **HDR console**.
	- **\* Helderheid Aanpasbaar:** De HDR-helderheid kan worden aangepast wanneer de functie **Helderheid Aanpasbaar** is ingeschakeld.

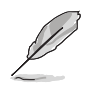

Als HDR-content wordt gedetecteert, verschijnt de melding "HDR AAN". Als HDR-beelden worden weergegeven, zijn de volgende functie(s) niet beschikbaar: ELMB, GameVisual, Shadow Boost, Helderheid, Contrast, ASCR, Blauwlichtfilter, Kleur, Kleurverzadiging, Dynamische dimmen (ingesteld als **Aan**) en Sluipschutter.

- **• Dynamische dimmen**: Synchroniseert met inhoud terwijl het contrast wordt gewijzigd om dynamisch dimmen van de achtergrondverlichting uit te voeren.
- **• ASCR**: schakelt de functie ASCR (ASUS Smart Contrast Ratio) in/uit.
- **• Beeldaspect aanpassen**: Stelt de beeldverhouding in op **Volledig scherm**, **Equivalent** of **4:3**.

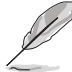

Deze functie is niet beschikbaar wanneer **Variable Refresh Rate** is ingeschakeld.

#### **• Blauwlichtfilter**

- **\* UIT:** Geen wijziging.
- **\* Niveau 1 4:** Hoe hoger het niveau, hoe minder blauw licht wordt uitgestraald. Als Blauwlichtfilter is geactiveerd, worden automatisch de standaardinstellingen van Racemodus geïmporteerd. Tussen Niveau 1 en Niveau 3 kan de functie Helderheid door de gebruiker worden geconfigureerd. Niveau 4 is een geoptimaliseerde instelling. Deze voldoet aan het certificaat Weinig blauw licht van de TÜV. De functie Helderheid is kan niet door de gebruiker worden geconfigureerd.

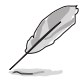

Zie het volgende om oogvermoeidheid te verminderen:

- Neem regelmatig pauze als u het beeldscherm gedurende meerdere uren gebruikt. Neem een korte pauze (minstens 5 minuten) na elk uur onafgebroken werken aan de computer. Diverse korte en regelmatige pauzes zijn effectiever dan één lange pauze.
- Om droge ogen en vermoeide ogen tegen te gaan, kunt u uw ogen af en toe rust gunnen door op voorwerpen in de verte te focussen.
- Met oogoefeningen kunt oogvermoeidheid verminderen. Herhaal regelmatig deze oefeningen. Als oogvermoeidheid aanhoudt, neemt u contact op met een arts. Oogoefeningen: (1) Kijk herhaaldelijk omhoog en omlaag (2) Draai langzaam met uw ogen (3) Beweeg uw ogen diagonaal.
- Zeer intensief blauw licht kan leiden tot oogvermoeidheid en LMD (leeftijdsgebonden maculadegeneratie). Een blauwlichtfilter vermindert schadelijk blauw licht met 70% (maximaal) en droge ogen door computergebruik.

#### **3. Kleur**

Stel in dit menu een gewenste kleurinstelling in.

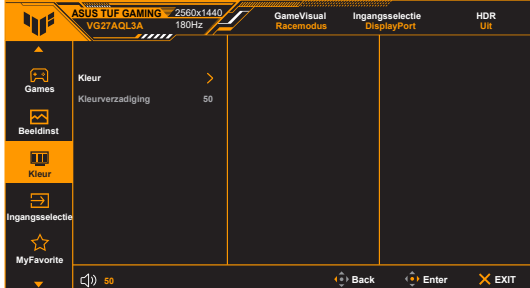

- **• Kleur**: Bevat 4 standen, te weten **Koel**, **Normaal**, **Warm** en **Gebruiker**.
- **• Kleurverzadiging**: het instelbereik ligt tussen 0 en 100.

#### **4. Ingangsselectie**

Met deze functie kunt u de gewenste ingangsbron kiezen of bepalen hoe het beeldscherm automatisch ingangsbronnen zoekt.

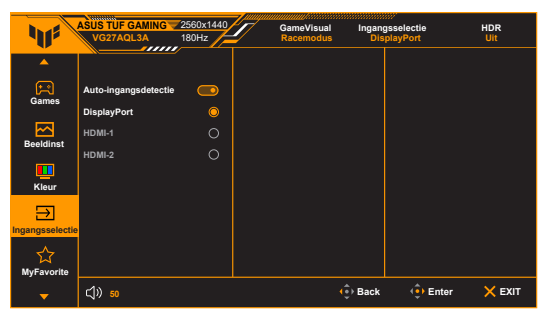

#### **5. MyFavorite**

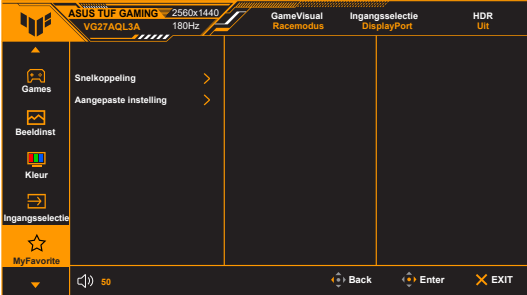

- **• Snelkoppeling**:
	- **\* Snelkoppeling 1**/**Snelkoppeling 2**: Stelt de snelkoppelingsfuncties voor de snelkoppelingsknoppen in.

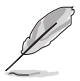

Wanneer een bepaalde functie is geselecteerd of geactiveerd, wordt uw sneltoets mogelijk niet ondersteund. Beschikbare functies voor sneltoets: GamePlus, GameVisual, Variabele OD, Helderheid, Dempen, Shadow Boost, Contrast, Ingangsselectie, HDR-Instelling, Blauwlichtfilter, Volume, Aangepaste instelling-1, Aangepaste instelling-2.

- **• Aangepaste instelling**: laadt/bewaart alle instellingen op de monitor.
- **6. Systeem-instelling**

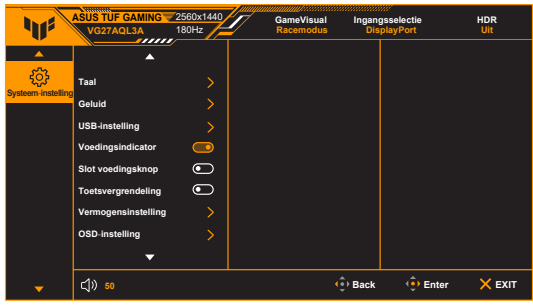

- **• Taal**: U kunt kiezen uit 22 talen, waaronder: Engels, Frans, Duits, Italiaans, Spaans, Nederlands, Portugees, Russisch, Tsjechisch, Kroatisch, Pools, Roemeens, Hongaars, Turks, Vereenvoudigd Chinees, Traditioneel Chinees, Japans, Koreaans, Thais, Indonesisch, Perzisch, Oekraïens.
- **• Geluid**: Stel in dit menu de geluidsinstellingen in.
	- **\* Volume**: Het aanpassingsbereik is van 0 tot en met 100.
	- **\* Dempen**: Schakelt het geluid van het beeldscherm in of uit.
- **• USB-instelling**: Schakelt de functie **USB Hub** tijdens stand-by in of uit.
- **• Voedingsindicator**: schakelt de voedingsindicator in of uit.
- **• Slot voedingsknop**: Activeert of deactiveert de aan/uittoets.
- **Toetsvergrendeling:** Schakelt alle functietoetsen uit. Houd X 5 seconden ingedrukt om de toetsvergrendeling te annuleren.
- **• Vermogensinstelling:**
	- **\* Standaard**: Standaardmodus kan resulteren in een hoger energieverbruik.
	- **\* Stroomspaarstand**: Energiebesparende modus kan resulteren in verminderde lichtsterkte.

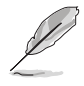

Bepaalde functies die veel energie verbruiken, worden uitgeschakeld wanneer de **Stroomspaarstand** is geselecteerd. Als u de functie wilt inschakelen, kiest u **Standaard**.

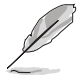

Schakel de HDR-functie uit voordat u de **Stroomspaarstand** activeert.

- **• OSD-instelling**:
	- Past de horizontale positie (H-Positie) en de verticale positie (V-Positie) van het OSD aan.
	- Past de OSD-timeout aan van 10 tot 120 seconden.
	- \* Past de OSD-achtergrond aan van gedekt naar transparant.
	- \* Schakelt de functie DDC/CI in of uit.
- **• Informatie**: Toont de monitorinformatie.
- **• Reset alles**: met "Ja" herstelt u de standaardinstelling.

# <span id="page-26-0"></span>**3.2 Overzicht specificaties**

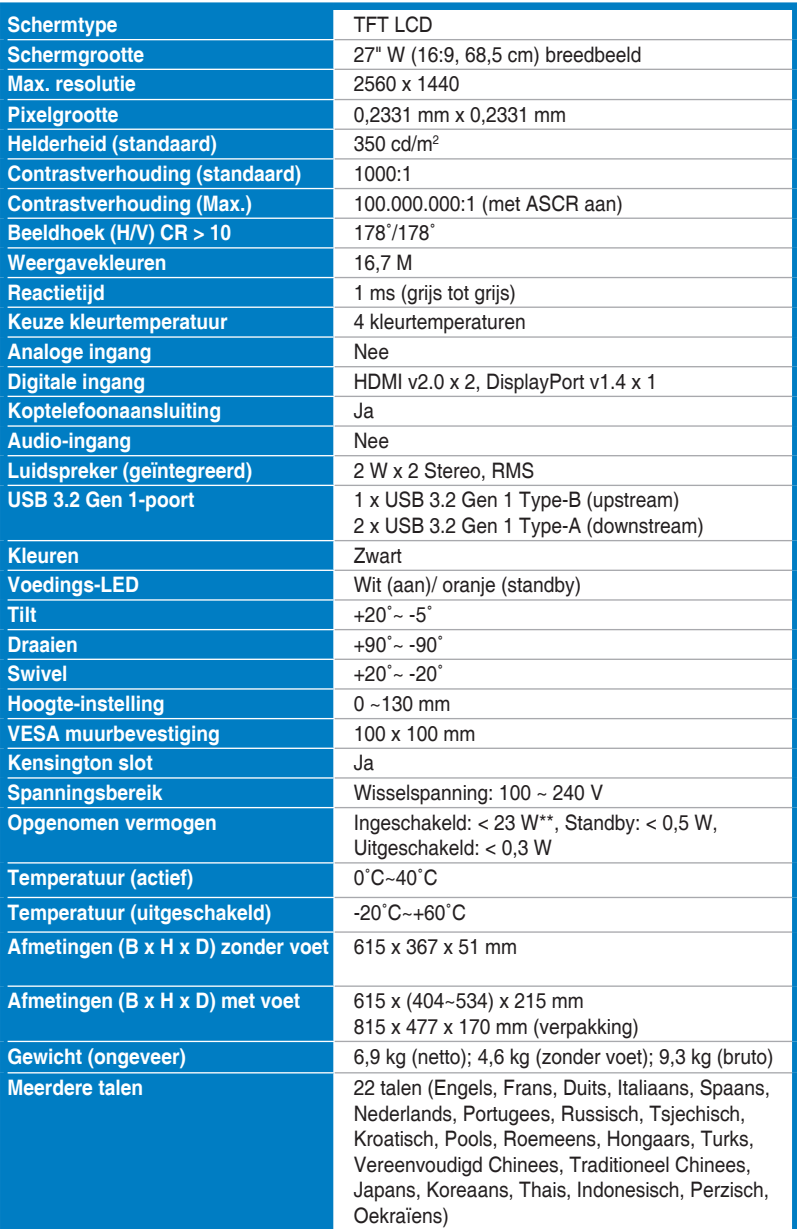

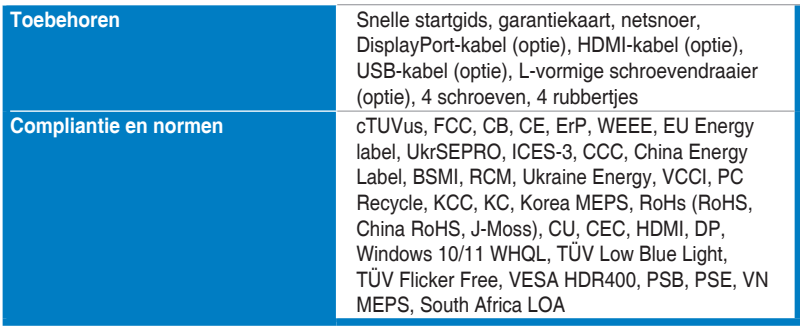

**\*Specificaties kunnen zonder voorafgaand bericht worden gewijzigd.**

**\*\*Schermhelderheid van 200 nits gemeten zonder verbonden audio/USB/ kaartlezer.**

<span id="page-28-0"></span>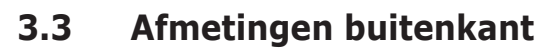

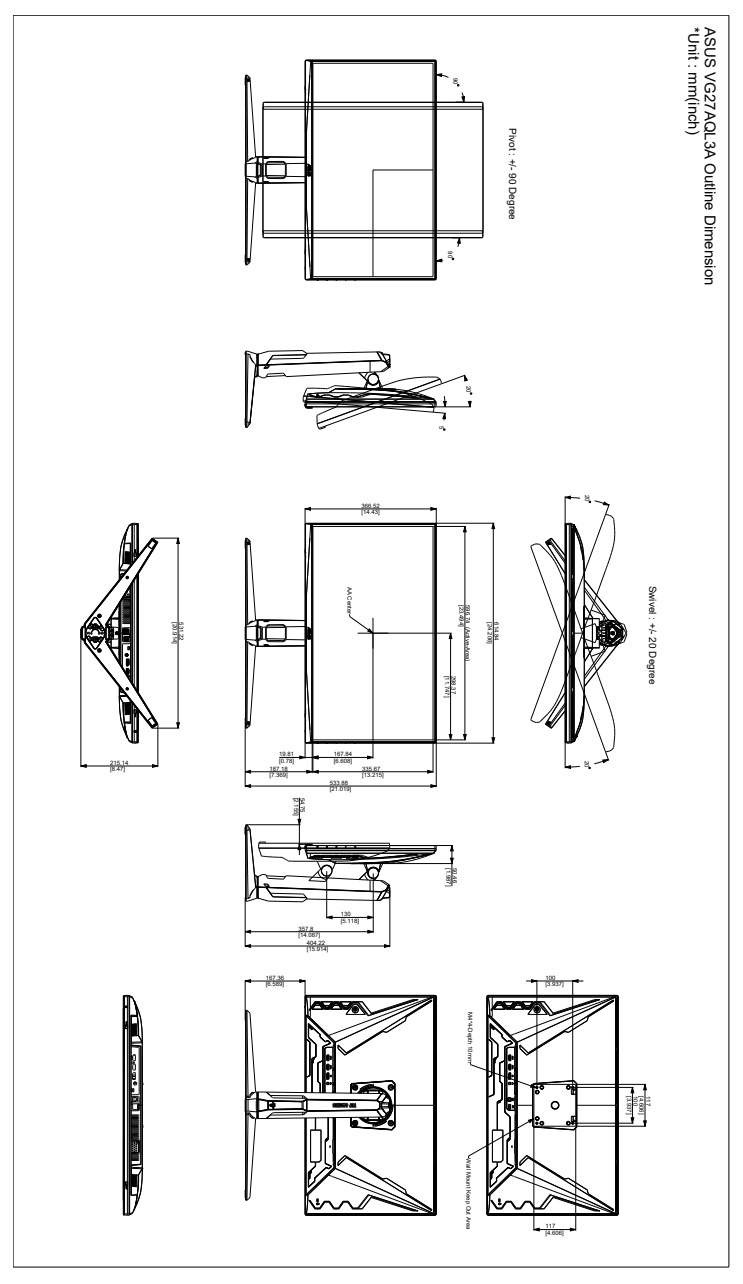

### <span id="page-29-0"></span>**3.4 Problemen oplossen (Veelgestelde vragen)**

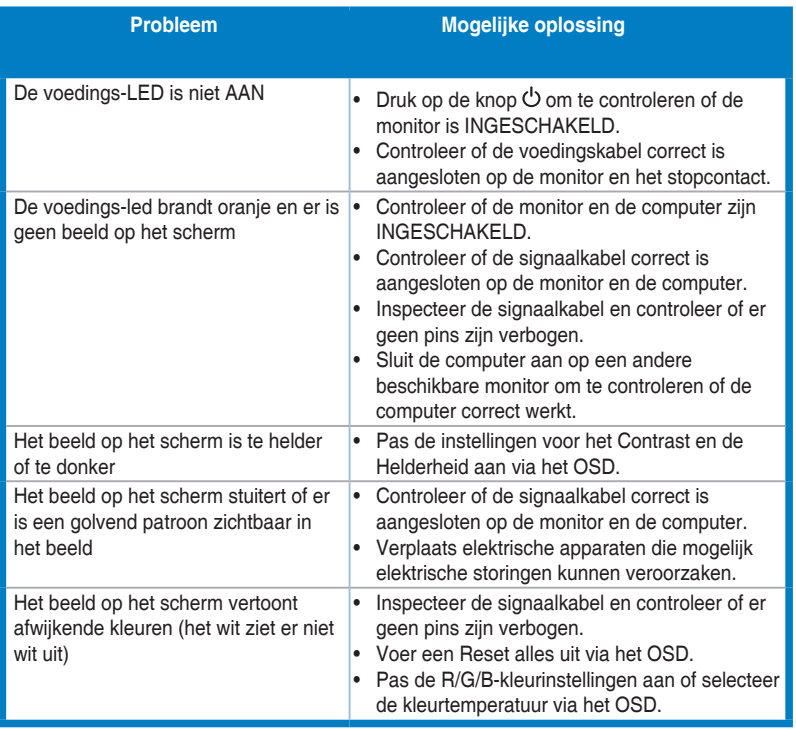

# <span id="page-30-0"></span>**3.5 Ondersteunde bedieningsmodi**

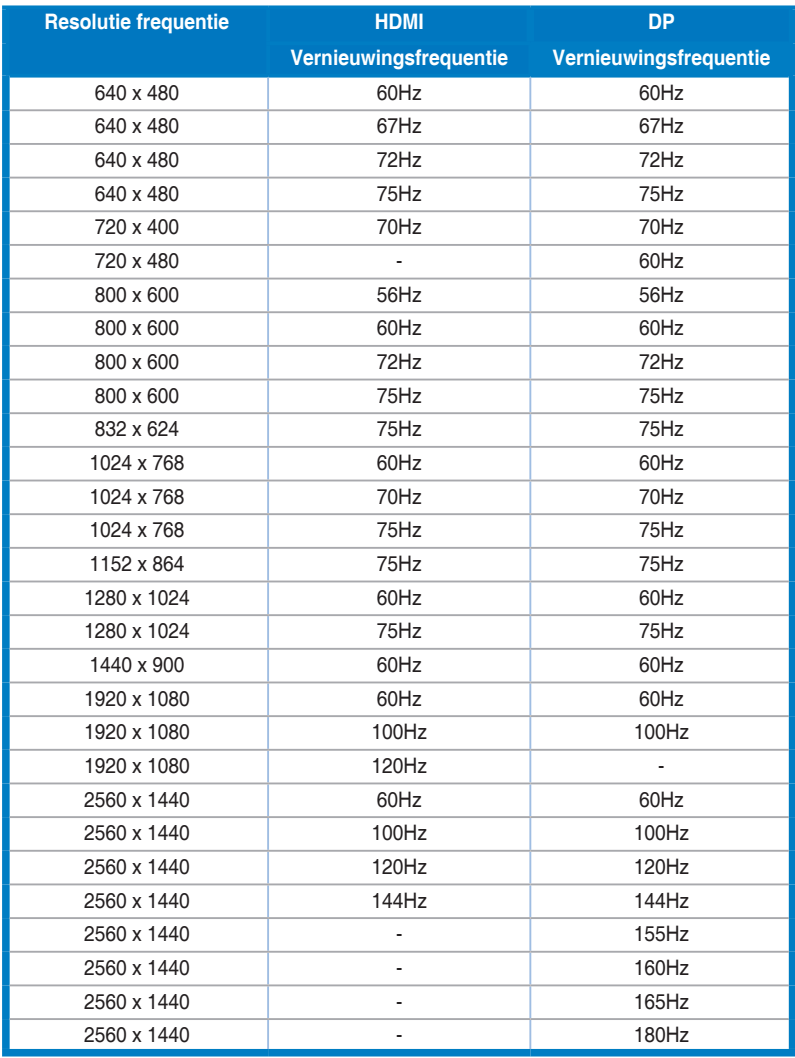

**Als het beeldscherm in de videomodus functioneert (d.w.z. geen data weergeeft), worden de volgende high-definition modi ondersteund naast standaard-definition video.** 

### **Videotiming**

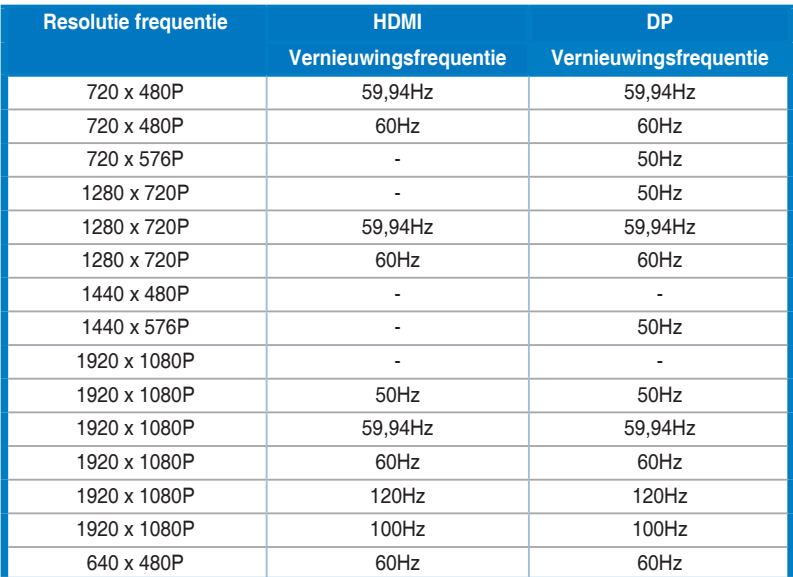